## **به نام خدا**

براي درست كردن organization در سايت DevOps Azure بايد مراحل زير را طي كنيم:

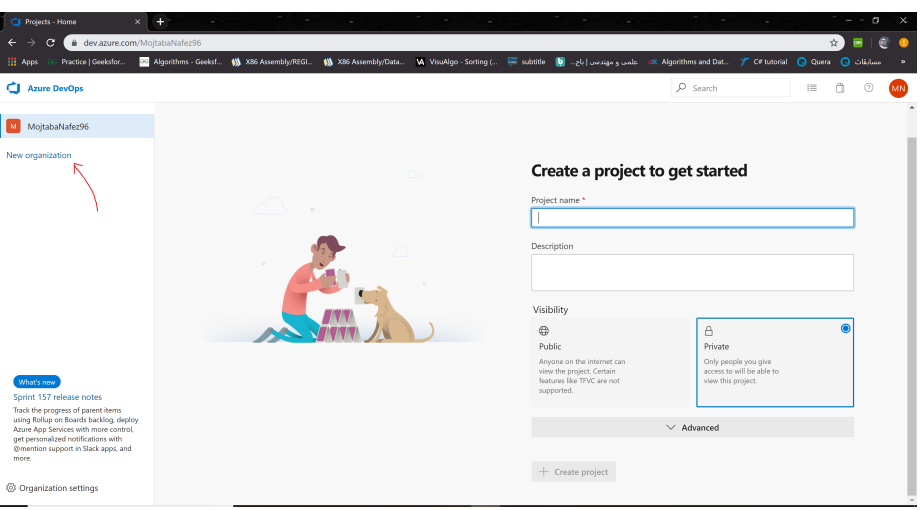

شكل :۱ پس از ورود به سايت اين صفحه را مشاهده مي كنيد.

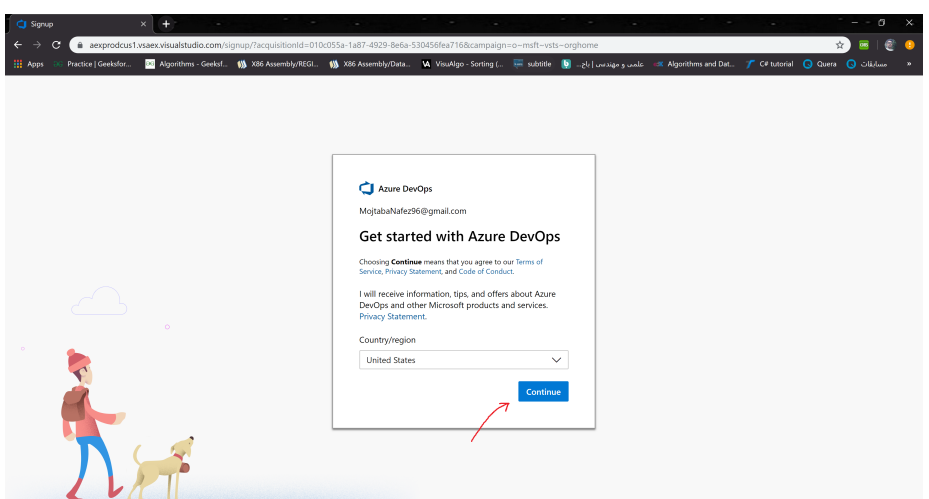

شكل ۲: انتخاب كشور

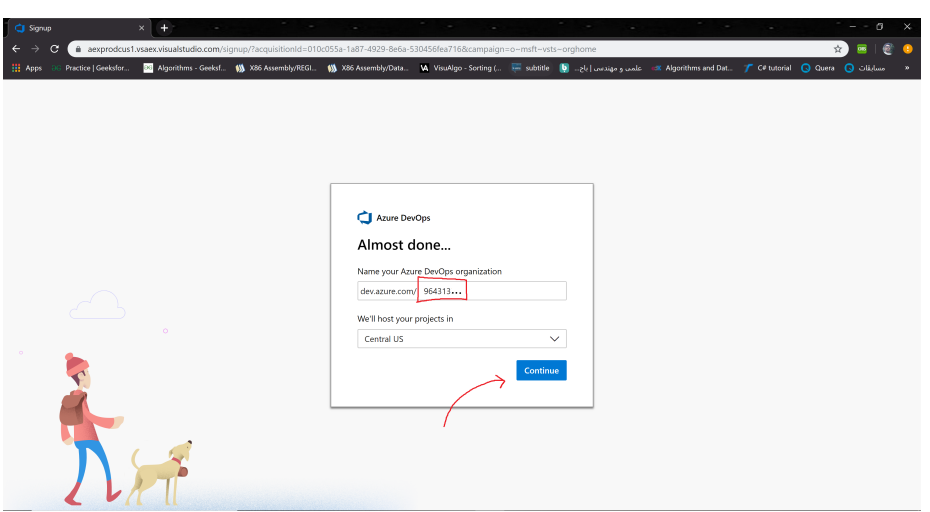

شكل :۳ نوشتن شماره دانشجويي به عنوان organization

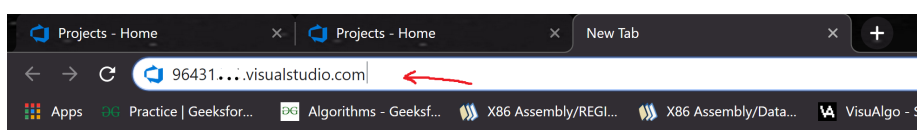

شكل :۴ در اين جا مي توانيد يا نوشتن شماره دانشجويي و در ادامه com.visualstudio. فرايند انجام شده را آزمايش كنيد. شكل (۱) با organization جديد براي شما باز مي شود